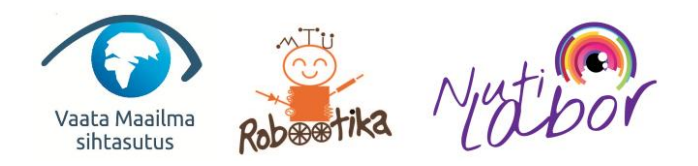

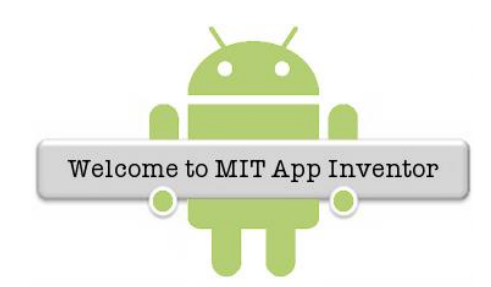

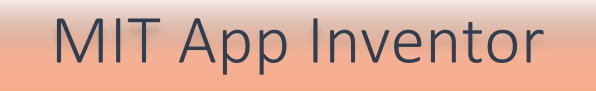

Kestvus – 4 x 1,5 tundi

Raskusaste - **to the fact of the state** 

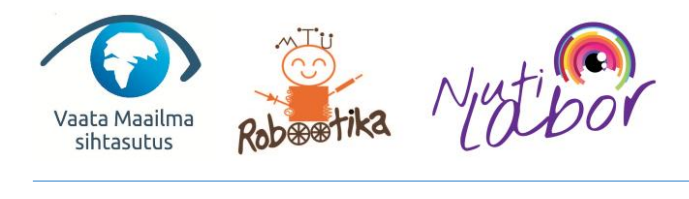

# Sisukord

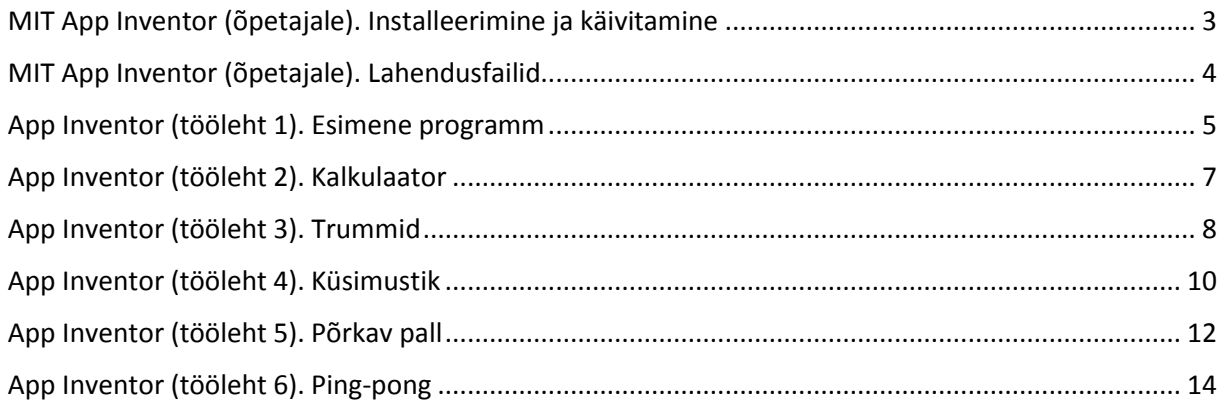

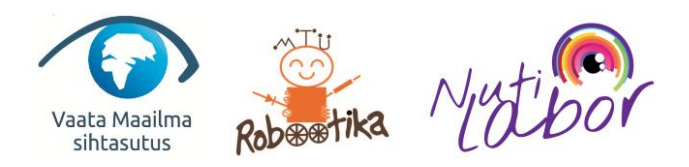

## <span id="page-2-0"></span>MIT App Inventor (õpetajale). Installeerimine ja käivitamine

#### **ALUSTAMINE:**

- 1. App Inventor avaneb veebiaadressil [http://appinventor.mit.edu](http://appinventor.mit.edu/) klõpsates "Create".
- 2. Sisemiseks kasutada Google kontot ja klõpsates "Luba" või "Allow".
- 3. Avanenud aknas tuleks klõpsata "Continue".
- 4. Klikkides "Start a new project" tuleks sisesta programmi nimi ja klõpsata "OK".
- 5. Alusta programmeerimist.

#### **Valmis programmi KÄIVITAMINE emulaatoriga (arvutis):**

- 1. Tuleks installeerida arvutisse emulaatori programm aiStarter [\(http://appinventor.mit.edu/explore/ai2/setup-emulator.html](http://appinventor.mit.edu/explore/ai2/setup-emulator.html) ) ja see käivitada.
- 2. Seejärel App Inventori leheküljel (kui programm on valmis) klõpsata ülevalt menüüst *Connect* > *Emulator* ja kannatlikult oodata ilma midagi klõpsamata kuni avaneb koostatud programm. Käivitumisel peaks AiStarteris jooksma uued kirjad.
- 3. Kui tekib probleeme, siis võib App Inventoris klikkida üleval menüüs *Connect > Reset Connection* või panna kinni ja käivitada uuesti aiStarteri programm.

### **Valmis programmi LAADIMINE nutiseadmesse ja KÄIVITAMINE:**

Programmi käivitamiseks Androidiga nutitelefonis on 3 võimalust:

- **1) WIFI kaudu**
- **2) QR-koodi abil**
- **3) USB-juhtmega**

Esimese asjana tuleks telefonil lubada rakenduste installimine muudest allikatest peale Play poe. Selleks tuleks üles otsida telefoni seadete (settings) alt turvalisus (security) ning panna seal linnuke Tundmatute allikate lubamise järgi.

Seejärel saab programmi nutiseadmesse installeerida

#### **1) WIFI kaudu.**

- Ühendada mobiil ja arvuti samasse WIFI võrku.
- Otsida Play poest mobiilirakendus MIT AI2 Companion, installeerida see ja käivitada.
- MIT App Inventori veebilehel klikkida *Connect > AI Companion*.
- Skänneerida MIT AI2 Companioni mobiilirakendusega ekraanilt QR-kood või trükkida sisse vastav kood.

#### **2) QR-koodi kaudu**

- Klõpsata MIT App Inventori lehel Build > App (provide QR code for .apk)
- Skänneerida kood sisse QR-koodi lugeva mobiiliprogrammiga ja käivitada.
- **3) USB-juhtmega (üks kindlamaid variante)**
	- Ühendada mobiiltelefon vastava USB-andmesidekaabliga arvuti külge.
	- Klõpsata MIT App Inventori leheküljel Build > App (Save apk) ning oodata, kuni küsitakse, kuhu vastav apk fail salvestada.
	- Fail tuleks salvestada mobiiltelefoni (näiteks olemasolul DCIM kausta).
	- Seejärel tuleks juhe lahti ühendada ja mobiilis üles otsida vastav kaust ning ja see käivitada.

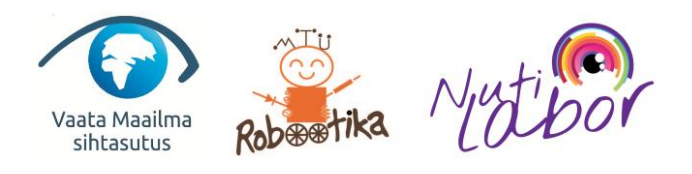

<span id="page-3-0"></span>MIT App Inventor (õpetajale). Lahendusfailid

Lahendusfailide avamiseks tuleb siseneda App Inventori keskkonda ja valida *Projects > Import project (.aia) from my computer …*

Lahendusfailid on järgnevad:

App Inventor (tööleht 2): Tooleht\_2\_1.aia ja Tooleht\_2\_1.aia

App Inventor (tööleht 3): Tooleht\_3.aia ja Tooleht\_3\_2.aia

App Inventor (tööleht 4): Tooleht\_4.aia ja Tooleht\_4\_pro.aia

App Inventor (tööleht 5): Tooleht\_5.aia ja Tooleht\_5\_2.aia

App Inventor (tööleht): Tooleht\_6.aia, Tooleht\_6\_2 ja Tooleht\_6\_pro.aia

Lisaks on kaasas töölehtedes vajalikud pildid ja helilõigud.

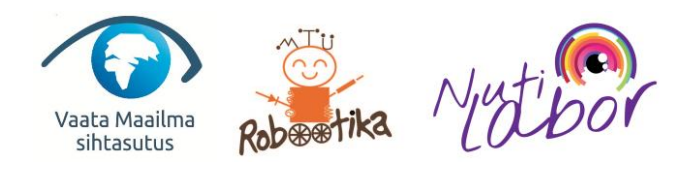

### <span id="page-4-0"></span>App Inventor (tööleht 1). Esimene programm

Loo mobiilirakendus, kus on

- tekstikast, kuhu saab trükkida;
- nupp, mida vajutades mobiil loeb ette teksti, mis tekstikasti on kirjutatud.
- 1) Lohistame disaineri vaates ekraanile järgnevad osad:
	- a. **TextBox** (*User Interface* all)
	- b. **Button** (*User Interface* all)
	- c. **TextToSpeect** (*Media* all)

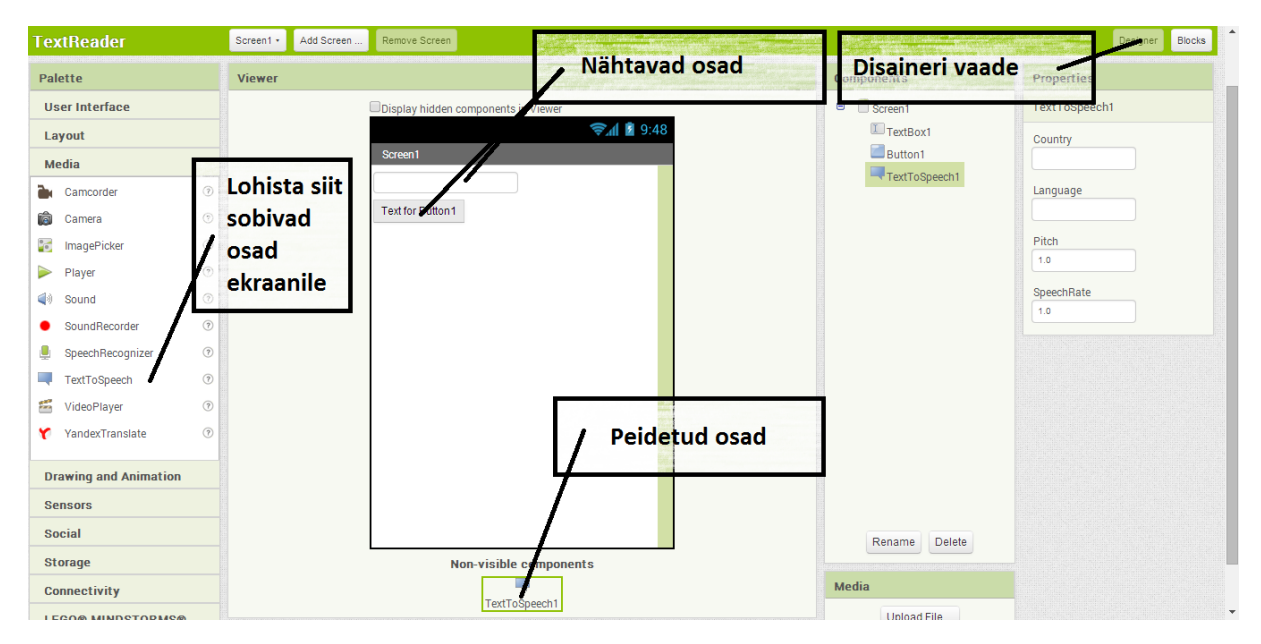

2) Klõpsame nupule ja valime vasakult menüüst koha, kus on kirjas "Text" ja sinna kasti trükime "Speak".

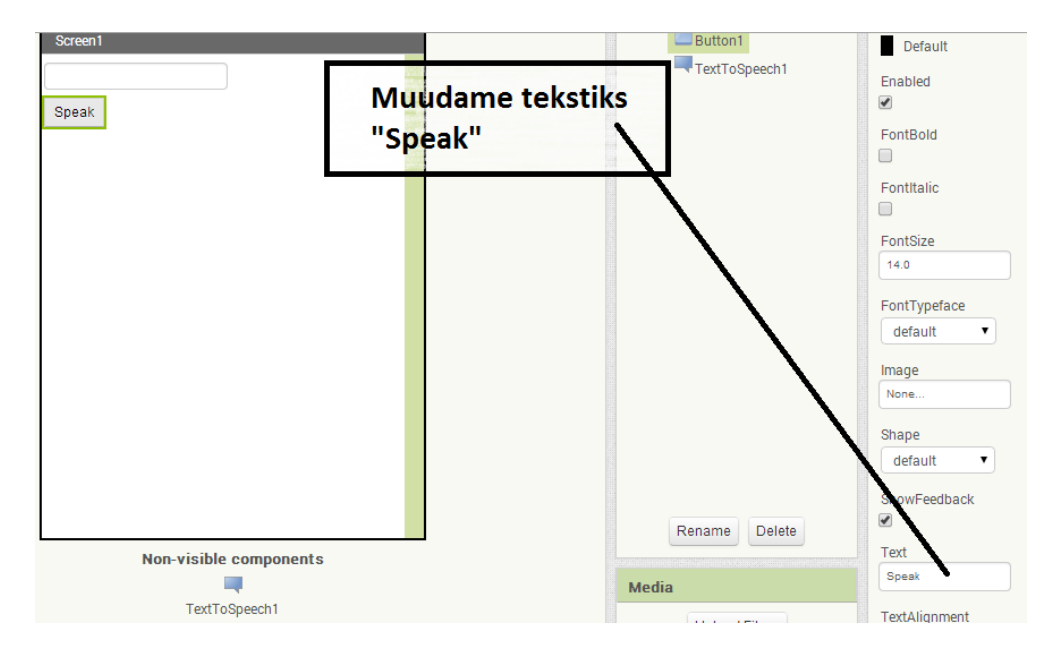

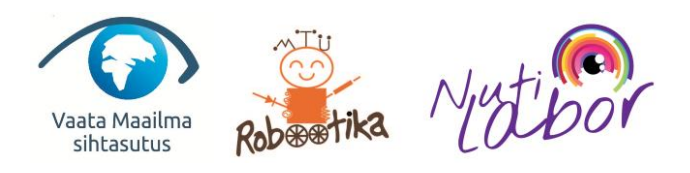

3) Nüüd programmeerime, mida see mobiilirakendus teeb. Selleks tuleks minna plokkide vaatesse (Blocks) ja klikkida seal vasakul servas kirjale "Button1".

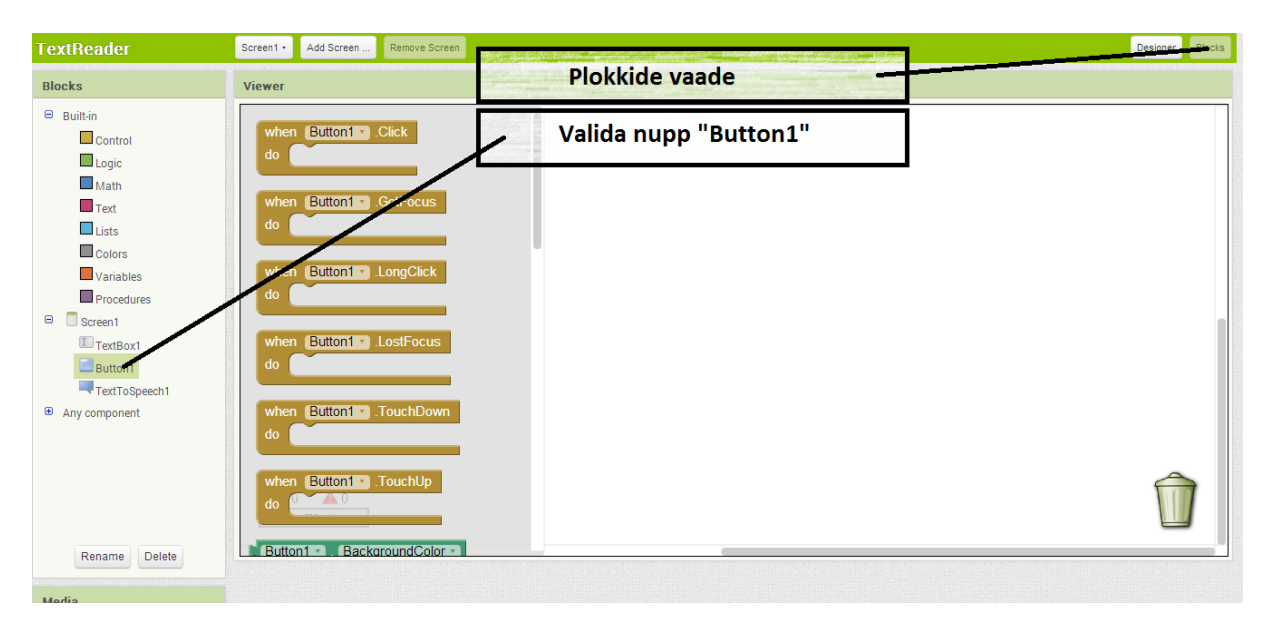

4) Koostame programmikoodi, kus nuppu (*Button1*) vajutades loetakse ette (*TextToSpeech1*) tekstikastis (*TextBox1*) olev tekst.

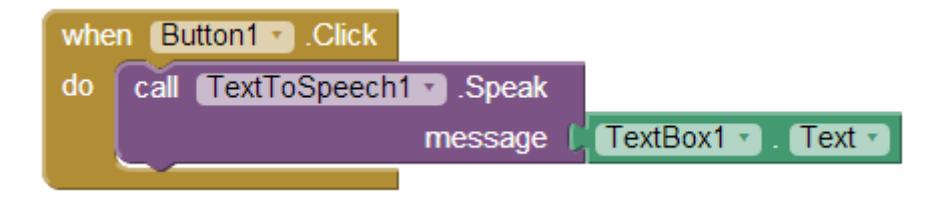

Nüüd tuleb programmi katsetada.

Edu!

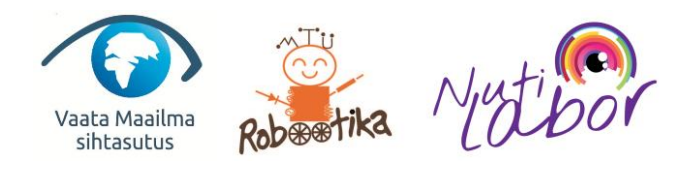

### <span id="page-6-0"></span>App Inventor (tööleht 2). Kalkulaator

- 1) Lisa uude projekti disainerivaates
- 2 tekstikasti
- 1 nupp (muuta algväärtuseks "+" paremal servas kastis "*Text"*)
- 1 silt (muuta algväärtuseks "0" paremal servas kastis "Text")

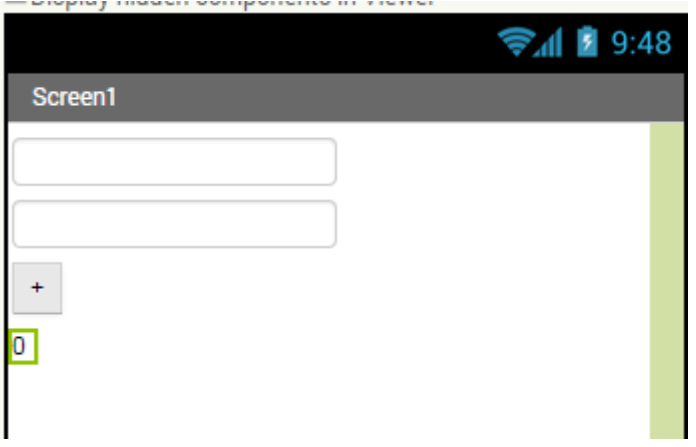

2) Tee plokkide vaates nii, et nupp "+" liidaks tekstikastides olevad arvud. Ja näitab summat tekstina sildil.

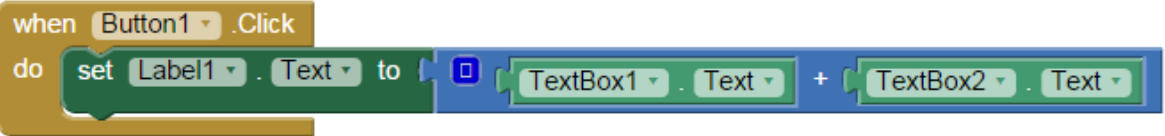

- 3) Lisa ka nupud, et teha järgnevaid tehteid:
	- Lahutamine
	- Korrutamine
	- Jagamine
	- Veel mõni muu tehe

**Vihje 1:** Nuppe saab kõrvuti asetada kasutades disainerivaates *Layout* all olevaid valikuid. **Vihje 2:** Plokke saab ka paljundada, kui klõpsata plokile parema hiireklahviga ja valida "*Duplicate*".

**Vihje 3.** Korrastada saab plokke klõpsates plokkide vaates parema klikiga taustale ja valides "*Arrange Blocks Vertically*".

- 4) Muuda kalkulaatori kujundust- nuppude ja kirjade stiili.
	- Selleks tuleks disainerivaates klikkida nupule ja muuta paremas servas olevaid nupuvalikuid

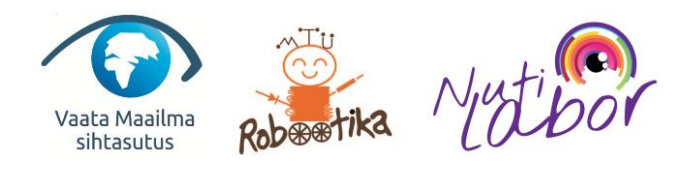

### <span id="page-7-0"></span>App Inventor (tööleht 3). Trummid

- 1) Lisa uude projekti disaineri vaates:
- 3 nuppu
- 1 tekstikast
- **Player** (*Media* alt)

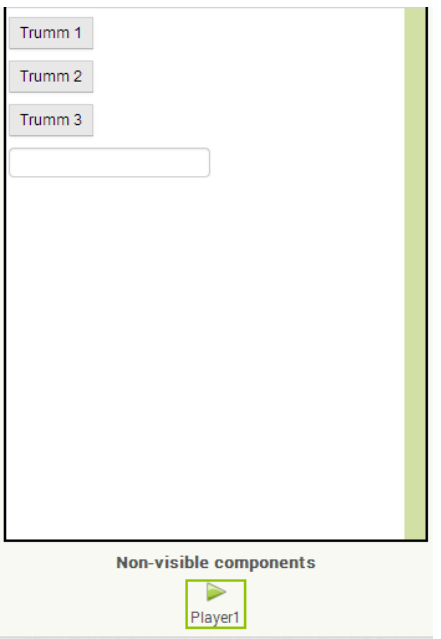

2) Impordi programmi 3 helilõiku. Otsi üles nupp "Upload File...".

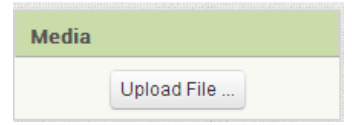

3) Plokkide vaates vali, et iga nuppu alla vajutades mängiks erinev helilõik.

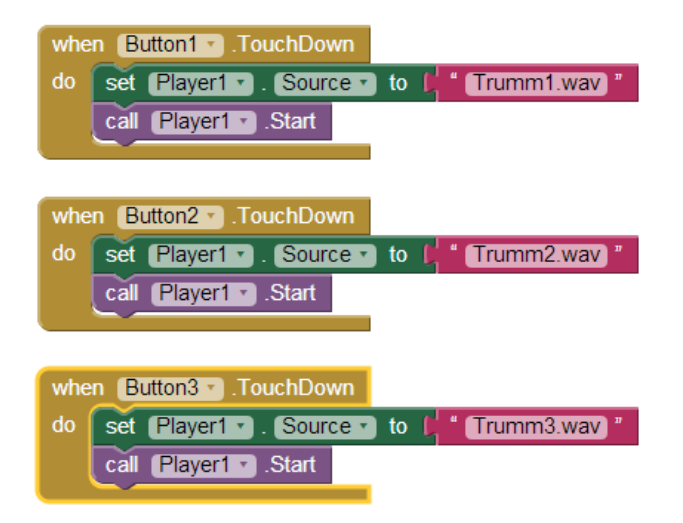

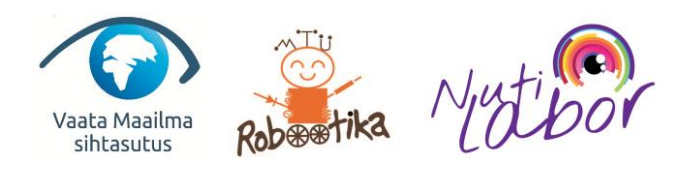

### **Salvestame ka!**

Lisame disaini vaates 4 nuppu ja *SoundRecorder*'i.

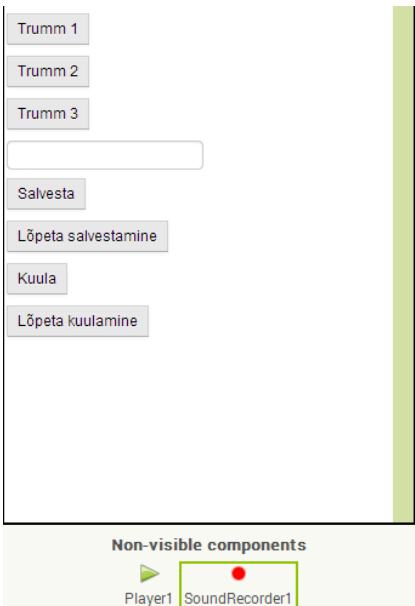

Teeme ka muutuja, kuhu salvestatakse helilindistuse koht (*Variables > initialize global name to " "*).

Siis saame plokkide vaates teha ka salvestusnupud:

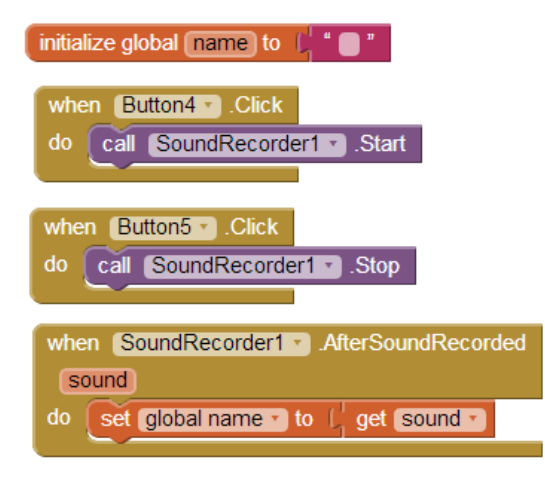

Ja salvestuse kuulamiseks:

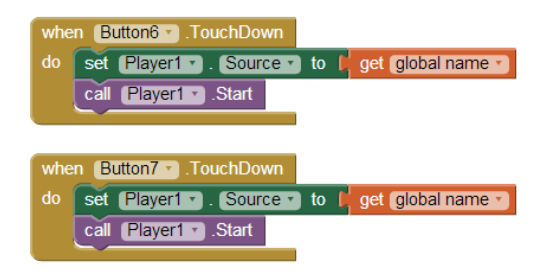

Nüüd kujunda pleier! Nuppude asemele saab panna ka pildi. Näiteks otsi trummi pilt ja pane nupu pildiks.

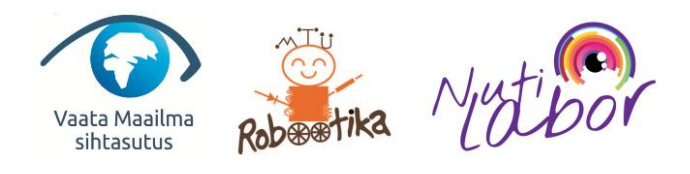

## <span id="page-9-0"></span>App Inventor (tööleht 4). Küsimustik

### Loome küsimustiku

1) Lisa kujunduses 2 silti (*label*) ja 4 nuppu ning lisa neile tekst:

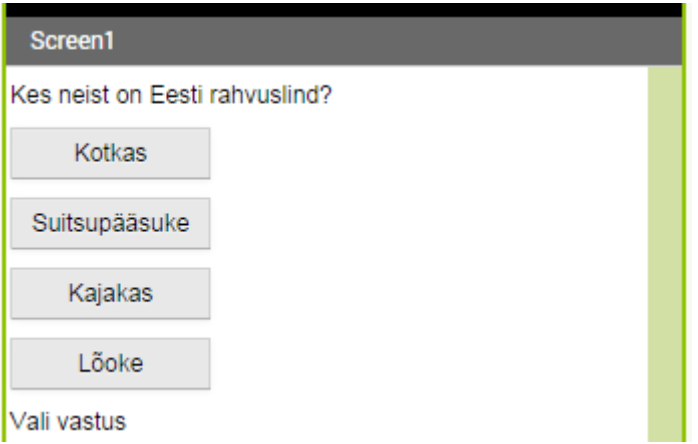

2) Seejärel plokkide vaates lisa nuppudele õigsuse kontroll, et teisele küsimusele õigesti vastates oleks õige vastus.

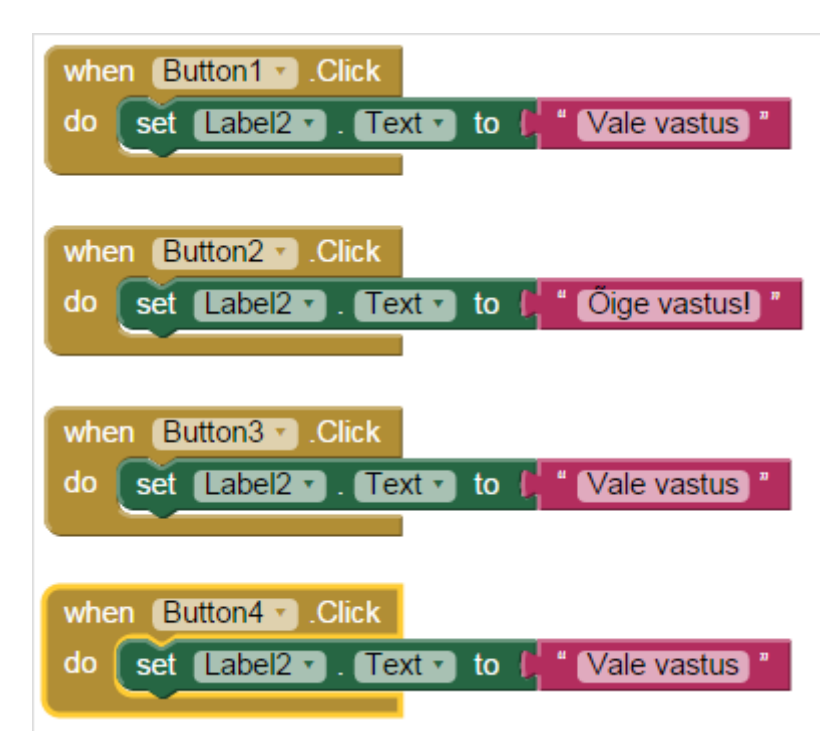

3) Nüüd tuleks teha ka teine küsimus. Selle tuleks uus küsimus teha teisele ekraanile klõpsates

Add Screen .. nupule ja jätta nimeks *Screen2*.

- 4) Teisel ekraanil tee teine küsimus samamoodi nagu tehti punktis 1).
- 5) Teeme nii, et esimesele küsimusele õigesti vastates ilmub nupp "järgmine", millele klikkides avatakse teine ekraan.

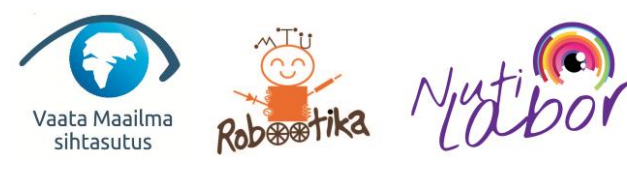

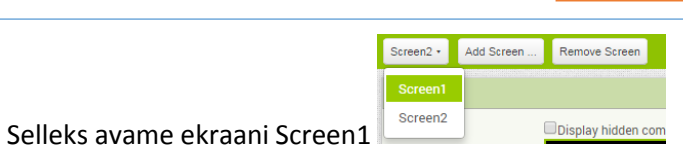

Lisame 1. küsimuse alla nupu "järgmine" algselt peidetult:

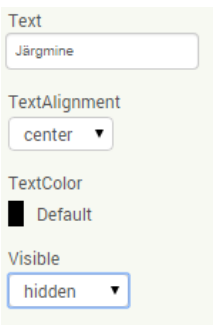

 Ja seejärel plokkide vaates tuleks 1. küsimustikus teha nii, et kui õigele vastusele vajutatakse, siis ilmub nähtavale nupp "järgmine" ning sellele nupule vajutades avaneb teine ekraan ehk teine küsimus (ploki "open another screen screenName ..." leiab plokkide vaates *Control* alt.

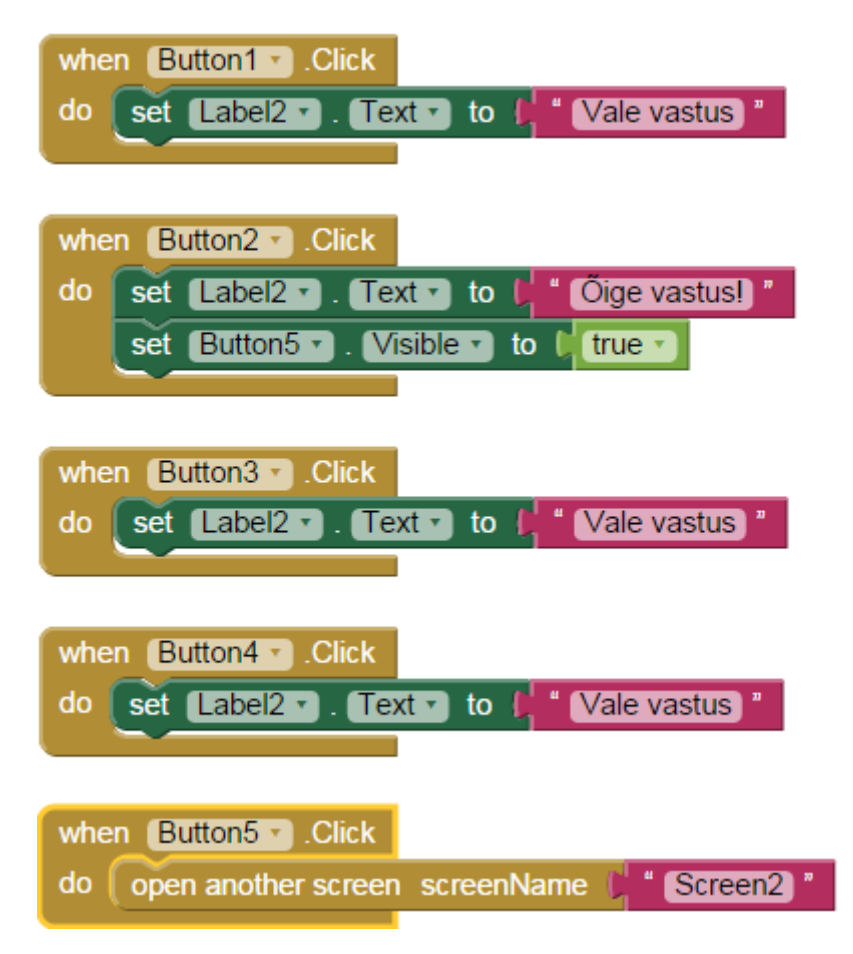

6) Tee iseseisvalt kokku vähemalt 5 küsimust.

Proffidele: Proovi teha ka punktisüsteem (edastamiseks tuleks salvestada õigete vastuste arv andmebaasi).

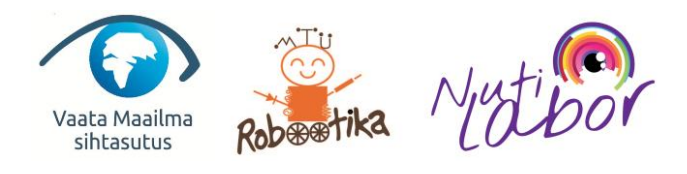

<span id="page-11-0"></span>App Inventor (tööleht 5). Põrkav pall

Loome animatsiooni, kus pall põrkab ringi

1) Lisame ekraanile joonistamise alt objektid **Canvas** ja **Ball** (*Drawing and Animation* all) ning muudame, *Canvas* oleks suuruselt ekraani laiune ja kõrgus 200 pikslit.

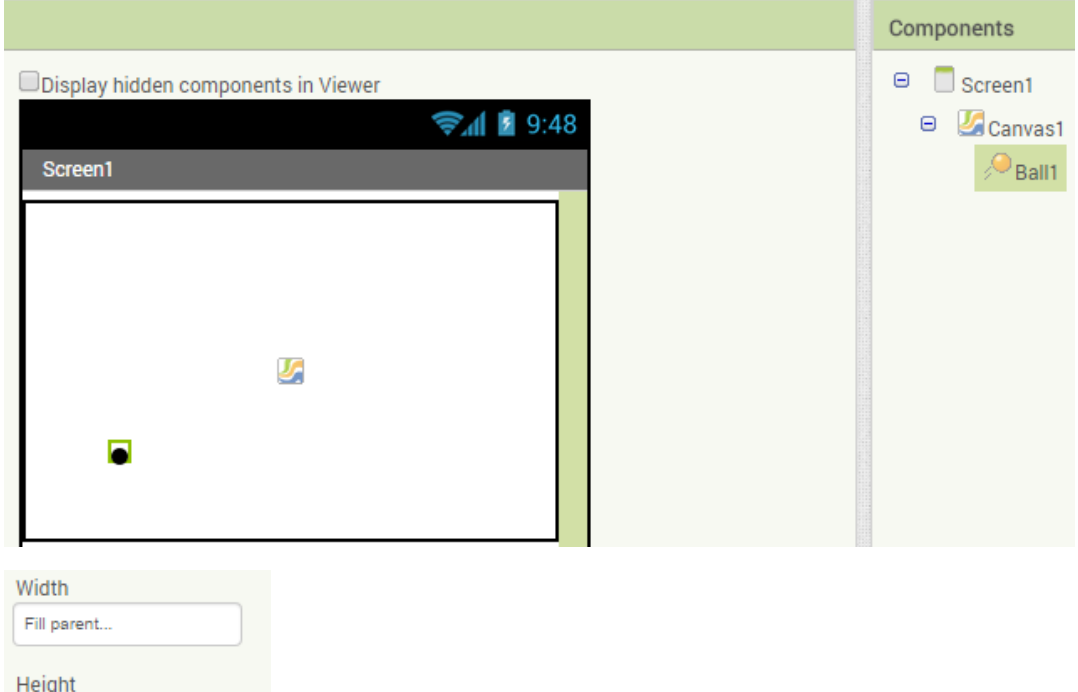

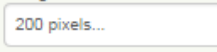

2) Seejärel plokkide vaates lisame koodi, kus ekraani avanemisel hakkab pall liikuma kiirusega 5 ja liikumise intervall on 20. Ploki "when Screen1.Initialize" leiab klikkides plokkide vaates vasakul olevale kirjale "Screen1".

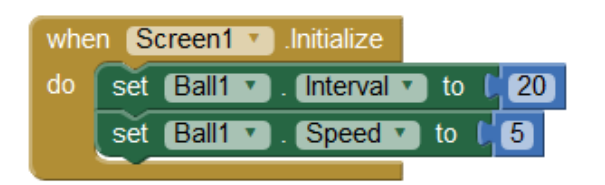

3) Lisame pallile ka seintest põrkamise.

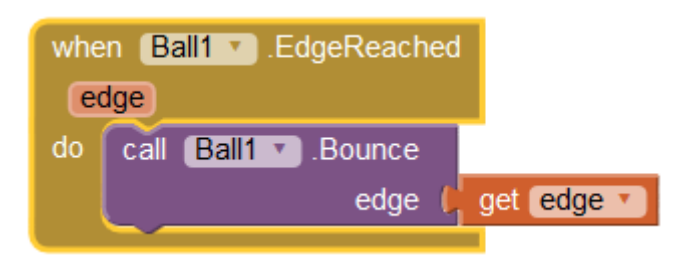

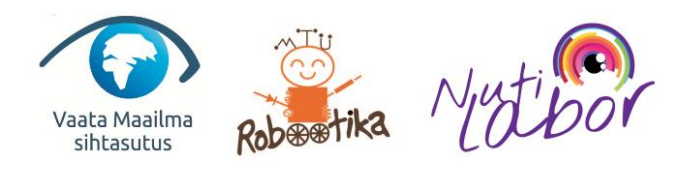

- 4) Tee iseseisvalt nii, et kui pall lendab vastu äärt (Plokk "when Ball1.EdgeReached"), siis mängitakse mingit heli.
- 5) Lisame ekraanile veel klotsi, mille vastu minnes pall põrkab.
	- a. Näiteks, kui pall puudutab klotsi, siis põrkab ja mängib heli.

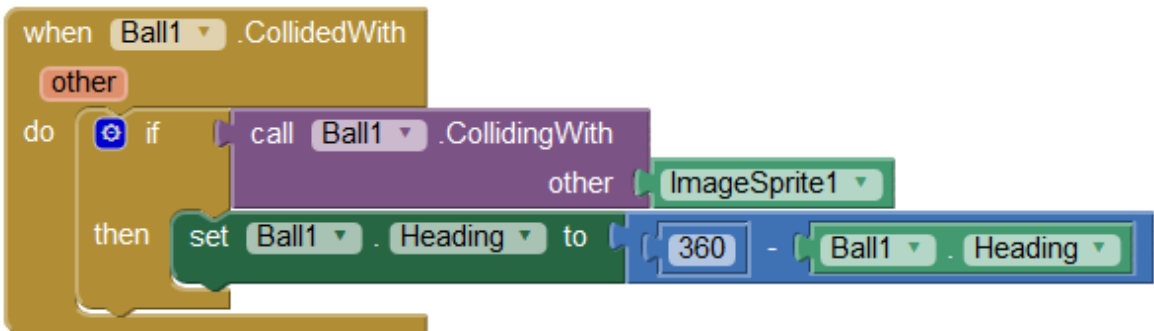

### **Proffidele:**

Lisa ekraanile mitu klotsi, mis palliga kokkupuutel ära kaovad.

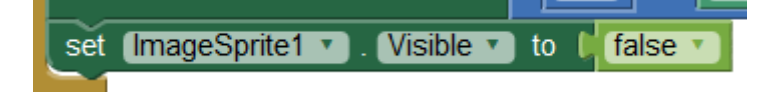

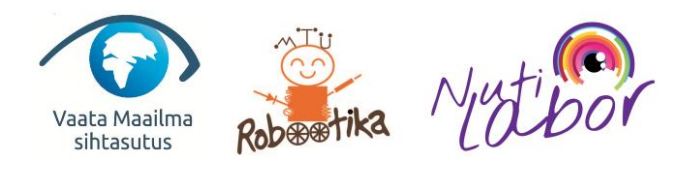

### <span id="page-13-0"></span>App Inventor (tööleht 6). Ping-pong

Tee jätkates eelmist programmi üks ping-pongi mäng, kus reket on nuppudega juhitav.

- 1) Selleks lisa iseseisvalt mängule järgnevad komponendid:
	- 2 pilti taustale (*ImageSprite*), millest üks on reket ja teine reketi taga asuv sein. Alumine pilt (sein) peaks olema terve ekraani laiuses (sinna vastu ei tohi mängus pall minna) ja ülemine pilt võiks olla reket, millega peab palli põrgatama.

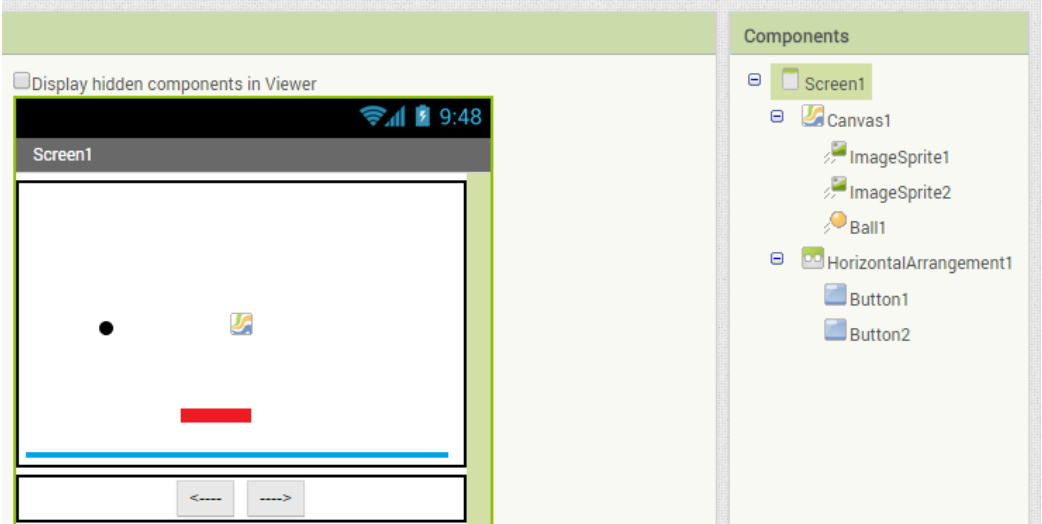

2 nuppu reketi juhtimiseks, mis võib paigutada kõrvuti.

2) Paneme reketi nupuvajutustega liikuma:

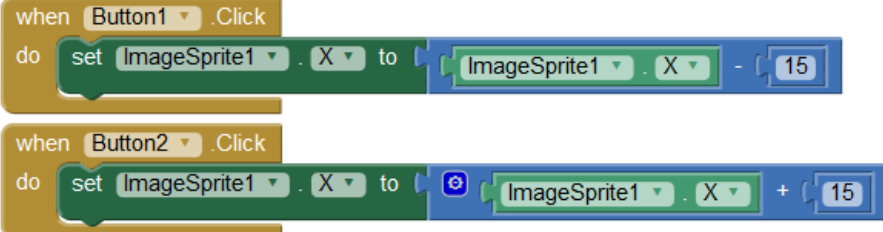

3) Lisa pallile tegevus, et kui puudutab reketit, siis põrkab

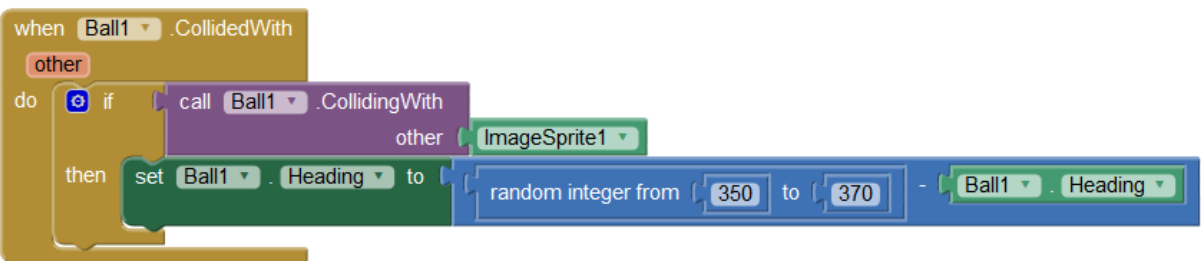

- 4) Tee muutuja kiirus ja lisa sellele 1 juurde, kui pall puudutab reketit.
- 5) Lisa pallile tegevus, et kui puudutab alust, siis kiirus läheb taas algasendisse.
- 6) Lisa ka klotsid, mis palliga kokkupuutel ära kaovad.

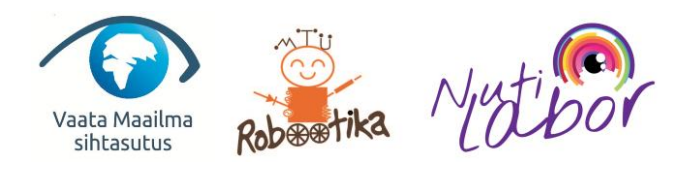

## Selle materjali valmimist on toetanud:

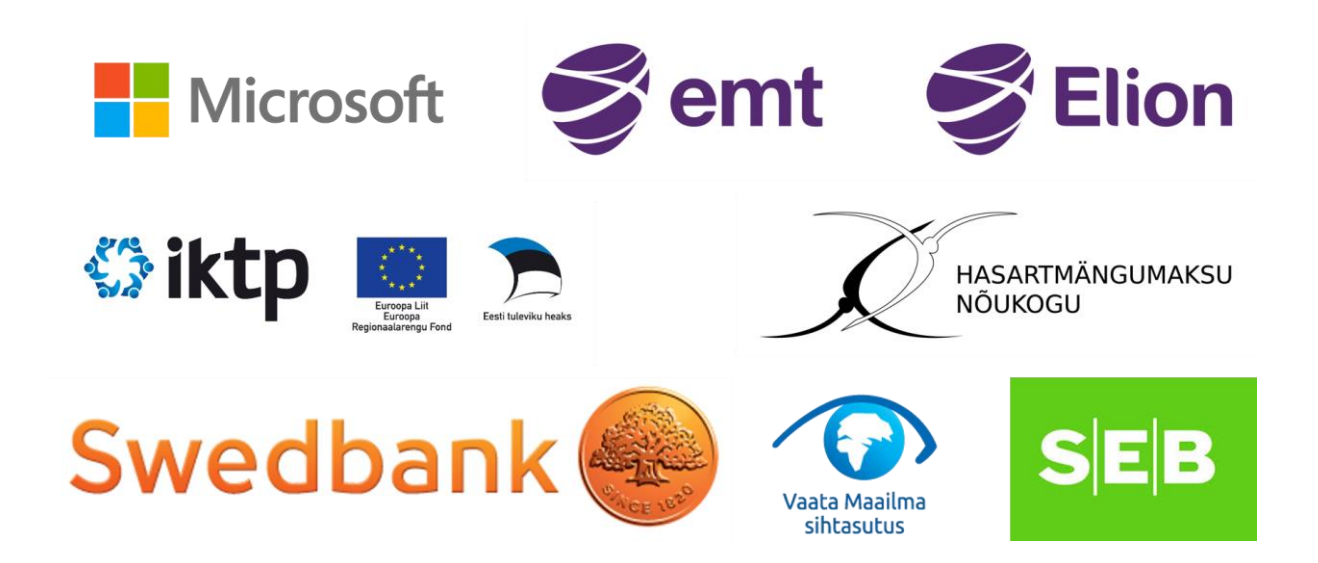

Materjali arendas MTÜ Robootika.

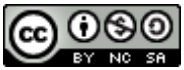

See teos on litsentseeritud [Creative Commonsi Autorile viitamine + Mitteäriline eesmärk + Jagamine](http://creativecommons.org/licenses/by-nc-sa/4.0/)  [samadel tingimustel 4.0 Rahvusvaheline litsentsiga.](http://creativecommons.org/licenses/by-nc-sa/4.0/)